# IRBNet User Guide For IRB, IACUC, and IBC

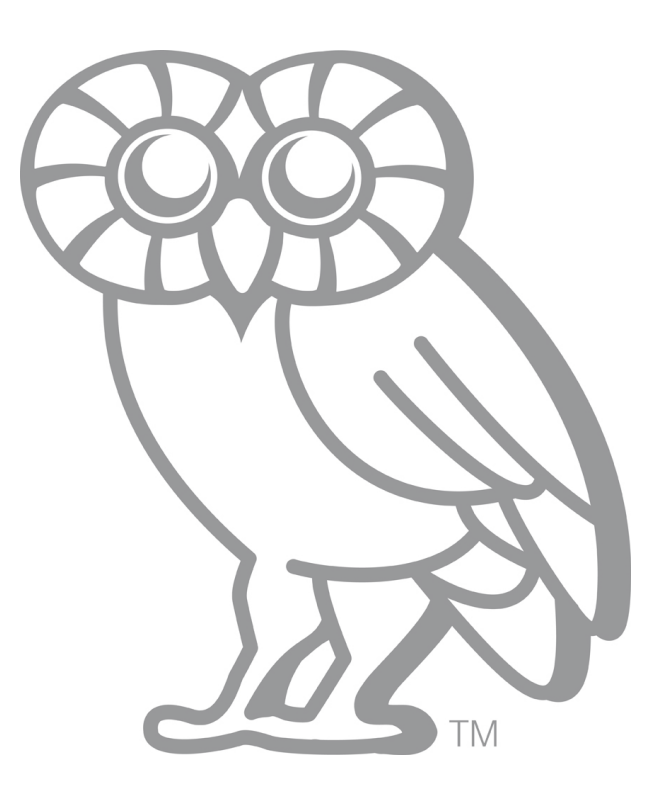

# Table of Contents

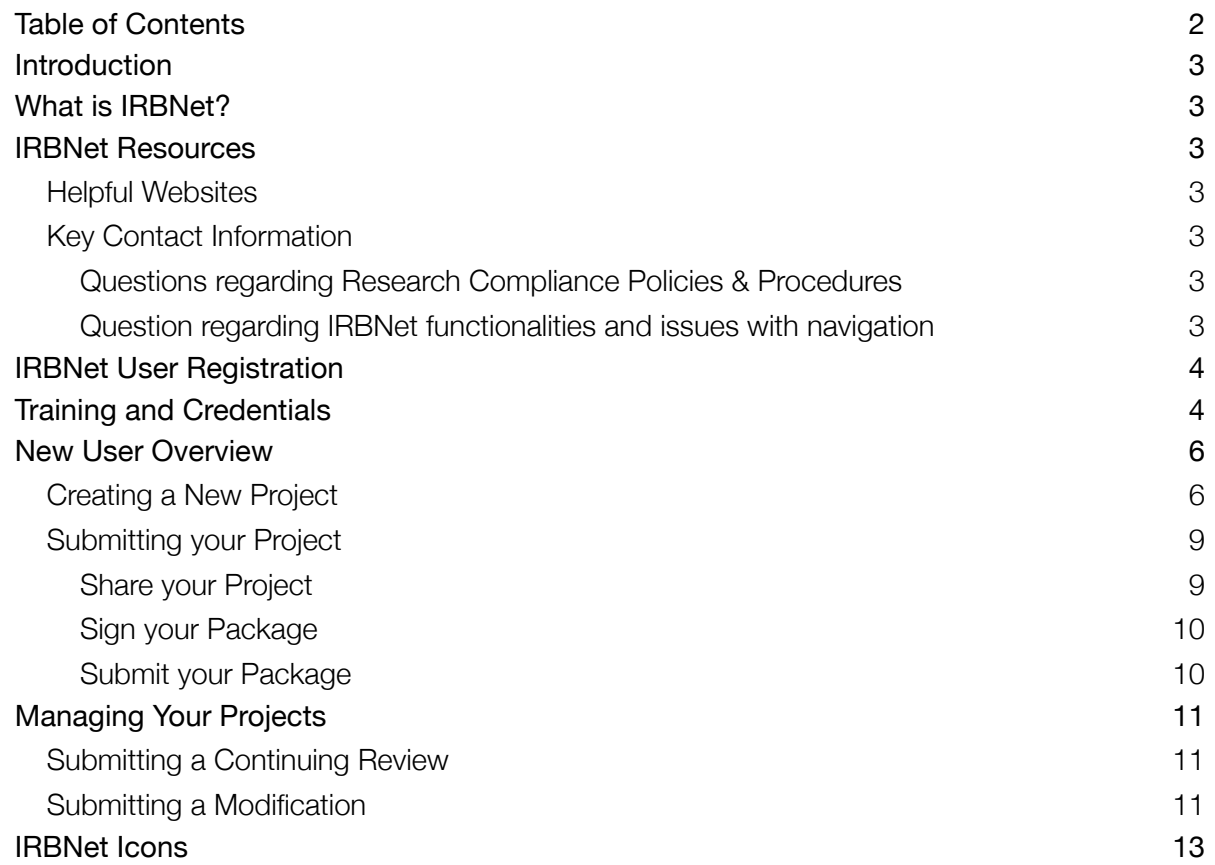

### Introduction

The purpose of this user guide is to educate Rice University faculty, staff and students engaging in research on how to create, complete and submit research protocol and registration applications electronically through the IRBNet system to the Rice University Office of Research Compliance for review and approval by the respective compliance committees including, Institutional Review Board (IRB), Institutional Animal Care and Use Committee (IACUC) as well as the Institutional Biosafety Committee (IBC).

# What is IRBNet?

IRBNet is a secure web-based application that offers a robust set of electronic tools supporting the management, submission, review and oversight of our research protocols. Some of IRBNet's many features include electronic document management, web-based protocol sharing and collaboration, automatic notifications, electronic submissions and reviews, integrated training and credential management, and important audit capabilities including electronic revision histories, electronic signatures and event tracking.You may access IRBNet from virtually any computer using a web browser by visiting [www.irbnet.org.](http://www.irbnet.org)

## IRBNet Resources

#### Helpful Websites

- Rice University IRBNet Blog: <http://irbnet.rice.edu>
- Rice University Office of Research Compliance: <http://comp.rice.edu>
- IRBNet Resources Page: <http://irbnetresources.org>(ID: rice / Password: training)

#### Key Contact Information

Questions regarding Research Compliance Policies & Procedures

- IACUC/IBC Compliance Administrator: Michele Pratt ([mpratt@rice.edu](mailto:mpratt@rice.edu) or 713-348-6202)
- IRB Compliance Administrator: Stephanie Thomas [\(irb-io@rice.edu](mailto:irb-io@rice.edu) or 713-348-3586)

#### Question regarding IRBNet functionalities and issues with navigation

- ERA Training Specialist: Hope Grant [\(era@rice.edu](mailto:era@rice.edu) or 713-348-3801)
- ERA Administrator: Elle Ristow [\(era@rice.edu](mailto:era@rice.edu) or 713-348-3329)

# IRBNet User Registration

- 1. To register with IRBNet, go to [www.irbnet.org](http://www.irbnet.org)
- 2. Click on the "New User Registration" link on the top right corner of the browser below the login box. (NOTE: If you are a committee member, please check with your Compliance Administrator before you create a new user profile. All members' profiles were pre-loaded by IRBNet.)

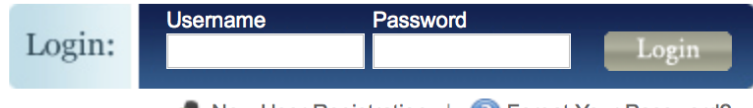

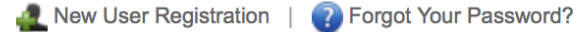

- 3. This action will open the **New User Account Information**. Complete all required fields on the IRBNet registration page and continue. (**NOTE**: Please feel free to use your net ID as Username, however, we strongly discourage to use the same password for security purposes.)
- 4. Next you will need to read and accept the "IRBNet Individual User Terms of Use" to continue your registration.
- 5. In the "Add Affiliation" section (next to "Organization types to display"), type in "Rice University" in the box and search. Make sure "Research Institution" is checked.
- 6. Select "Rice University, Houston, TX" and continue.
- 7. Next you will see Your Contact Information screen. Complete your contact information and continue.
- 8. Review your profile information for accuracy. If any changes need to be made, click "Edit" and make appropriate changes.
- 9. Once all information is accurate, click "Register"
- 10. An activation email will be sent to the email that you provided. You must click on the activation link in that email in order to complete the registration. Please note that it can take up to a couple of hours depending on institution's firewall setting.

# Training and Credentials

Please note that all PIs, Co-PIs, and any personnel who conduct research involving human subjects or animal subjects must be CITI certified. CITI training is also required for IBC registrations designated as RG2 or BSL2, and it is recommended for all other designations.

If you or any of your study personnel have not completed CITI training, you can do so by following this link: [www.citiprogram.org](http://www.citiprogram.org) and completing the appropriate CITI training depending on your scientific discipline and the research performed in your lab. For more information about the necessary CITI training, please feel free to review the Office of Research Compliance requirements for the respective committee. After completing the required CITI training, please save a copy of your completion report for your records.

It will be necessary to either save the CITI completion reports for all project personnel or each user will need to link their CITI Training to their User Profile in IRBNet so training for all personnel can be linked to each project package.

To submit documentation of CITI training in to IRBNet:

- 1. Click on "User Profile" at the top of the screen.
- 2. Under "Training and Credentials" select "Add an External Account."
- 3. Follow the instructions on the screen to link your CITI Training to your IRBNet Profile by entering your CITI ID and verifying the information.
- 4. To attach other training and credentials such as training provided, upload the file containing the appropriate documentation (e.g. EHS or Lab Safety Training). Click "Submit".

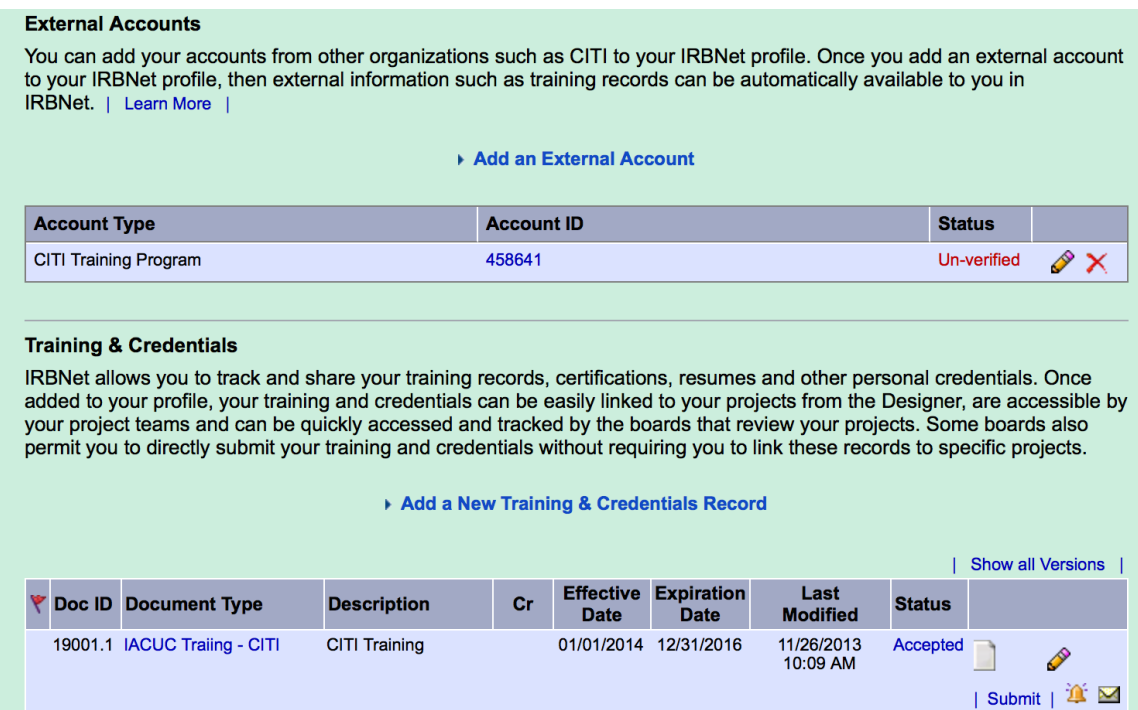

### New User Overview

After logging into IRBNet, you will reach My Projects page. My Projects screen is the landing page for Researchers. This is where you see all the current study projects that you have created or that have been shared with you. You can always sort the list by clicking the heading.

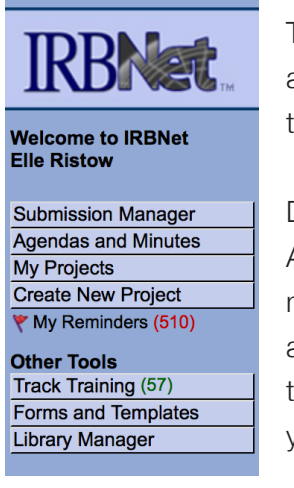

The left hand navigation pane is where you can begin any action such as creating a new project, reviewing your current reminders, or access any forms and templates you may need to complete the project application.

Depending on your role such as Researcher, Committee Member/Reviewer, Administrator, this navigation pane will look different. If you are a researcher, you must see two items: My Projects and Create New Project. You will also see Forms and Templates under "Other Tools" section. If you are a researcher but do not see these items, please contact ERA Help Desk at [era@rice.edu.](mailto:era@rice.edu) We will work with you to add an appropriate affiliation as a researcher.

### Creating a New Project

1. Click on the "Create New Project" button from the navigation pane. This will take you to the **Project** Information screen where you will be asked to enter basic information.

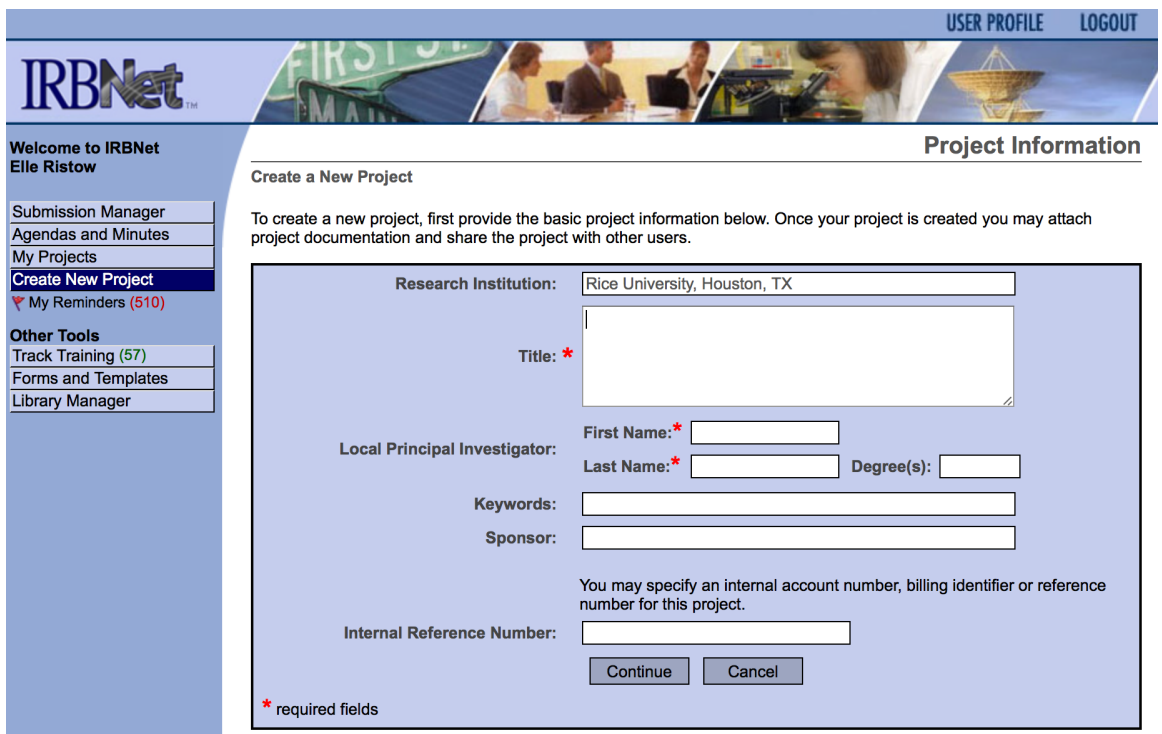

- 2. Enter the Project Title.
- 3. Enter the legal first and last name of the Principal Investigator. (NOTE: Principal Investigator is the individual who will be responsible for the conduct of the project. If project paperwork is being completed by someone other than the PI (e.g., research coordinator or graduate student), be sure to "share" the package with the PI so that both parties have full access. Only packages that have been signed by the Principal Investigator will be considered for review. For student projects, theses and dissertations, a faculty advisor must be listed as the PI on the submission.)
- 4. Enter Keywords (optional) that can be used in a search to find this project.
- 5. If your project is externally funded, please enter the sponsor's name. Otherwise, leave it blank.
- 6. Please leave the "Internal Reference Number" box blank.
- 7. Click continue then you will be taken to the **Designer** screen for this project. This is where you will be able to download instructions, templates and attach the various files associated with the current project package.

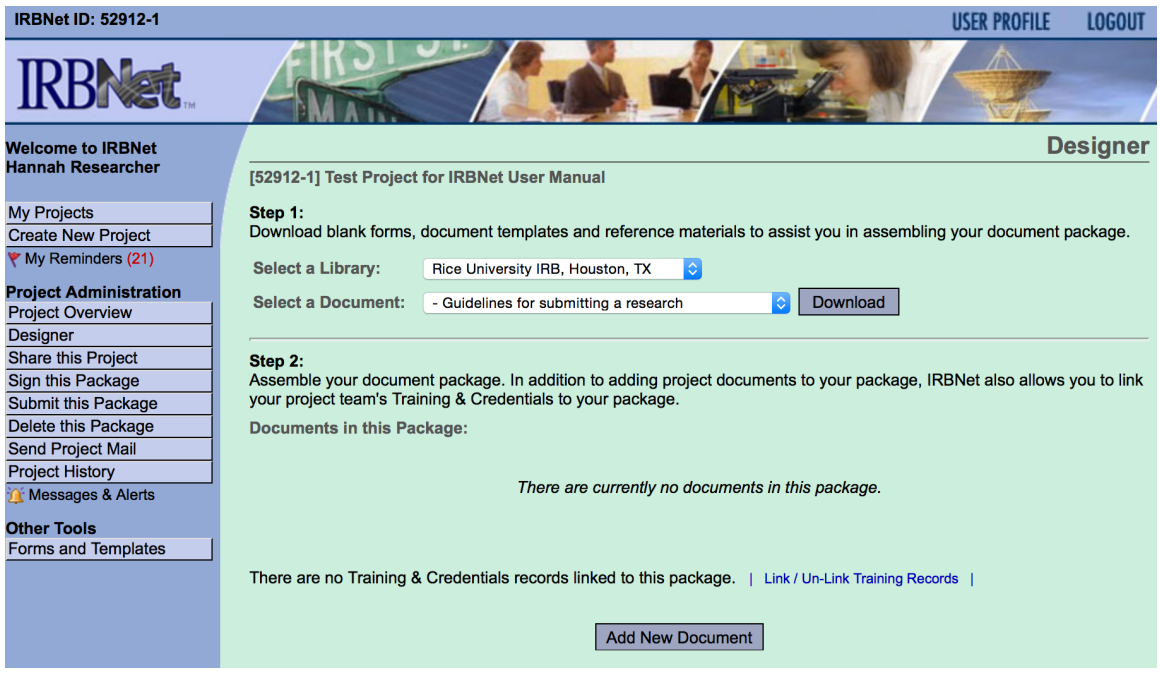

- 8. You can download blank forms and templates as well as README (brief instruction) from Step 1. Click "Add New Document" under Step 2.
- 9. This is where you can upload any supplemental documents that are related to this project. In order to create a new project application, click On-Line Document list and select the correct one, then "Add".
- 10. You will be prompted with two options Create a new one from scratch or Clone one of my existing. Select "Create a new wizard from scratch" for now.
- 11. From here, you will need to answer all the appropriate questions in order to complete this application. When you arrive at the page that sats "Form Complete", take note of the supplements that you will be required to fill out (if applicable) before submitting your application.
- 12. You can preview the attachment before saving and exiting by clicking on "Preview".
- 13. When you are ready to save the document, click "Save & Exit" and your document will be saved and automatically attached to your project, then you will be taken to the **Designer** page.

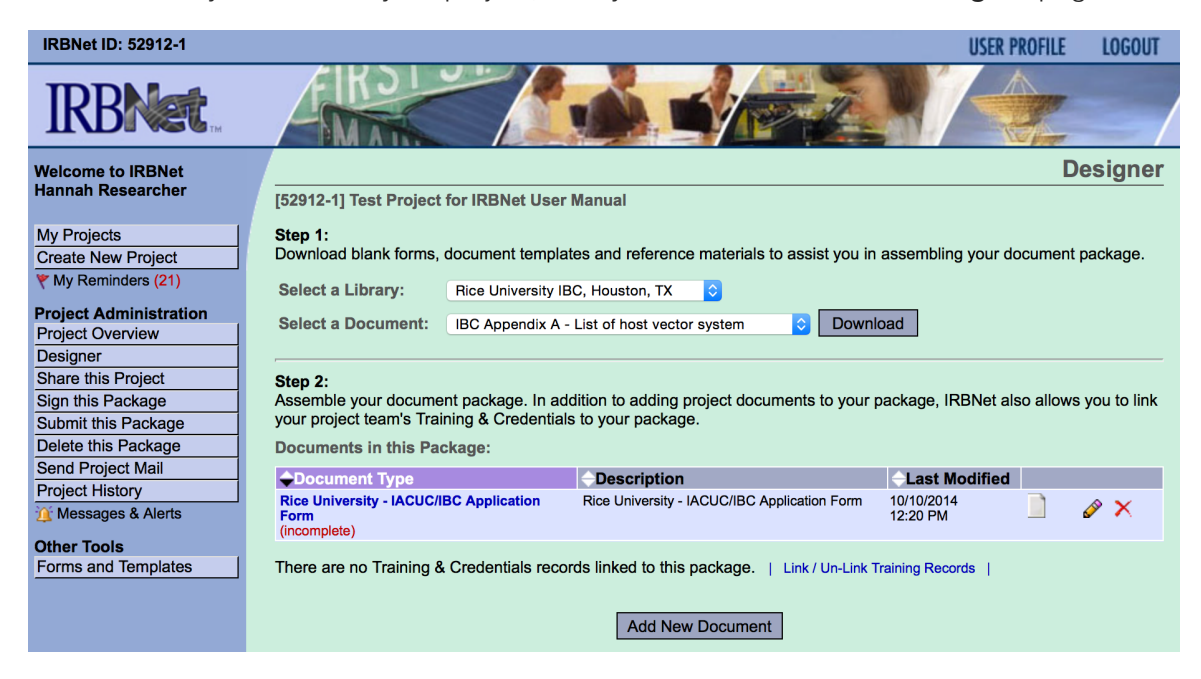

14. If you are required to attach any additional documents such as Appendix, sample consent, and supplements, click on "Select a Library" list under Step 1 and choose the appropriate committee. You will be able to download blank forms, and "Add New Document" when you are ready to upload the completed form.

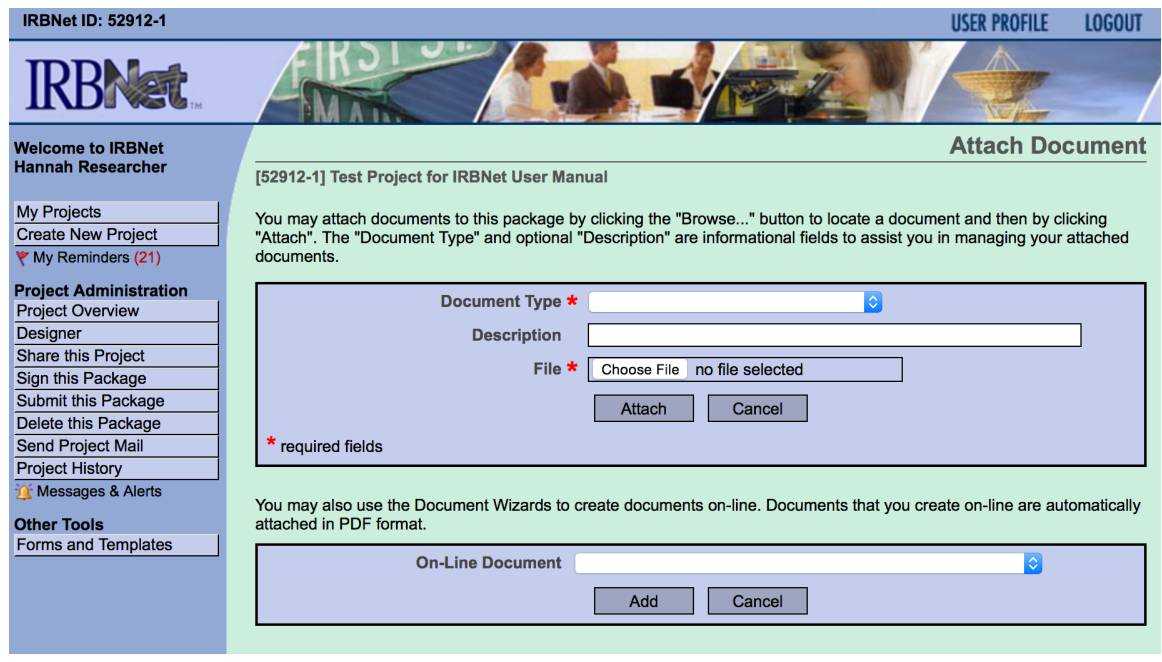

- 15. You will then see the **Attach Document** page, where you will select an "Document Type" from the drop down menu.
- 16. Click "Browse" to locate the document that you plan to attach, then click "Attach".
- 17. Your document is now attached to the project package. Repeat steps for each item you wish to attach such as forms you have completed, copy of your grant if receiving funding, consent forms, supplements, external institutional approval, and etc.

#### Submitting your Project

#### Share your Project

- 1. Before you submit your project, share your project if:
	- (a) you are a student. You must share the project with your faculty advisor so that s/he can certify the project.
	- (b) you are completing the application on behalf of the PI. You must share the project with the PI so s/he can certify the project.
	- (c) you have additional key personnel such as Co-PI, Research Assistants, or other project related staff.
- 2. Click "Share this project" on the navigation pane on the left.
- 3. Click "Share", select the institution the individual is affiliated with, and click "Select Organization".

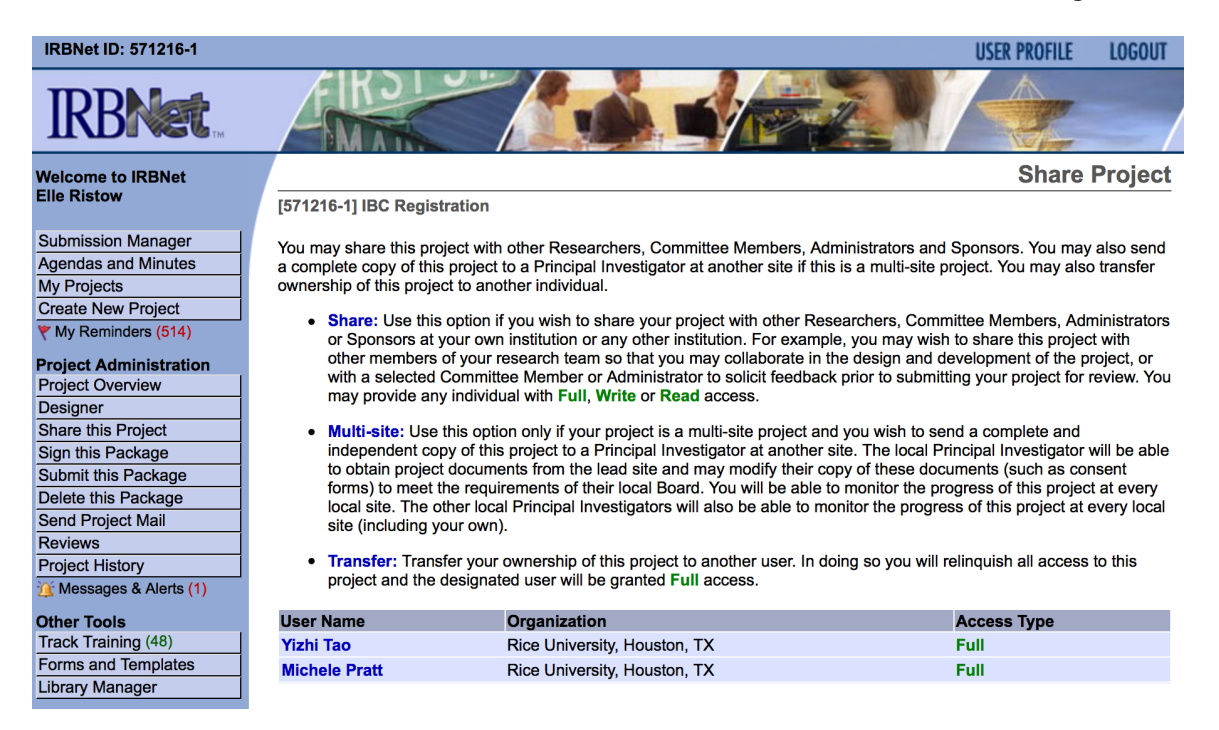

4. Locate the individual by entering their last name, then click "Search". Select the appropriate personnel from the list.

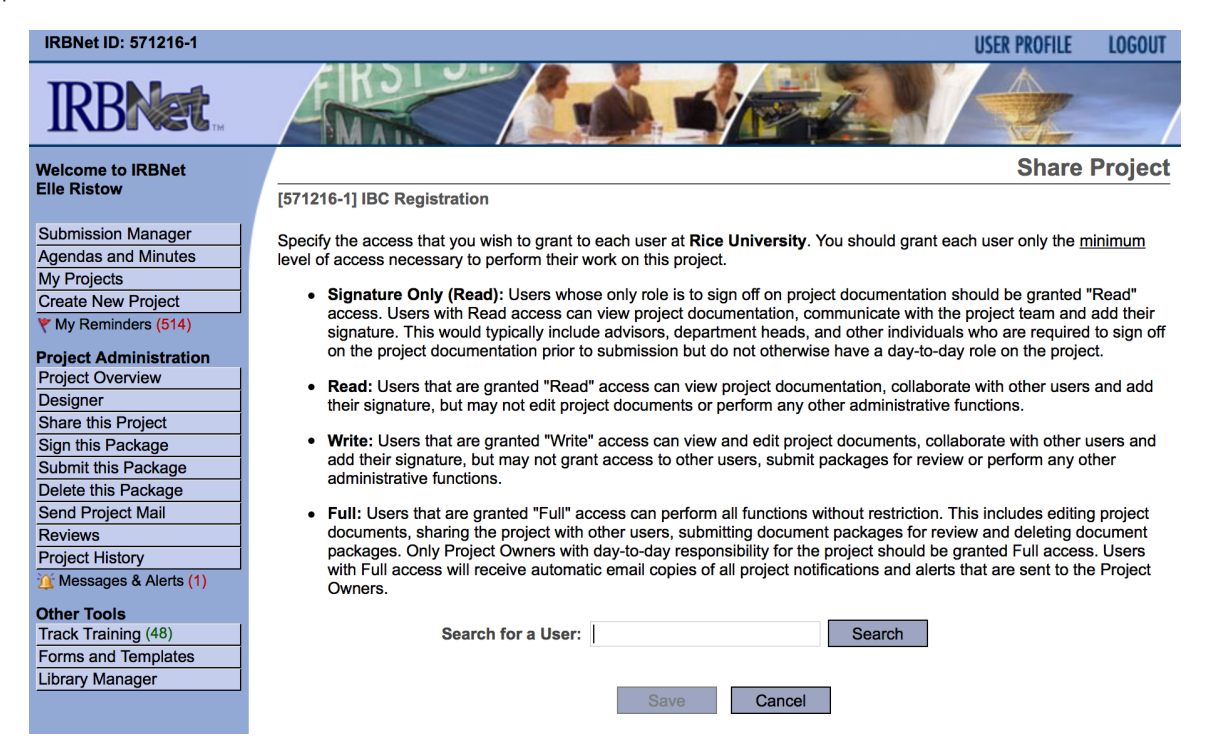

NOTE: You can also share your project with the compliance administrator if you want her/him to assist with your application. Please contact your administrator first before you share it with them.

#### Sign your Package

- 1. Packages must be signed by all Faculty Advisors and Principal Investigators. Select "Sign this Package" from the navigation pane on the left.
- 2. Select your role in this project from the drop-down menu, then click "Sign".
- 3. You will be required to log in again for security purposes. Enter your username and password then click "Continue".

#### Submit your Package

- 1. When your project package is completely reviewed and signed by all the appropriate personnel, select "Submit this Package" on the navigation pane on the left.
- 2. Select the correct Board that you are submitting your project to, then continue.
- 3. Select the correct "Submission Type", make comments if necessary then click "Submit".
- 4. Congratulations! You just submitted your project to the Board.

# Managing Your Projects

#### Submitting a Continuing Review

To submit a study for continuing review, you must first open the study. Please keep in mind that you do not want to create a new project. The submission of a continuing review of an existing project requires creating of a package in a project.

- 1. Login to IRBNet. If you are a researcher, you will land on My Projects page. This is where all of the projects that you have access to will be housed.
- 2. Click on the title of the project you would like to continue/review.
- 3. Click "Project History" from the navigation pane on the left.
- 4. Click "Create New Package" button and then you will be in **Project Overview** page of the new package that you just created.
- 5. Click "Designer" button from the navigation pane. You will notice that you can either revise your existing project documents and maintain version history, or add entirely new documents to your package. Click "Learn More" to see detailed explanation of each option.

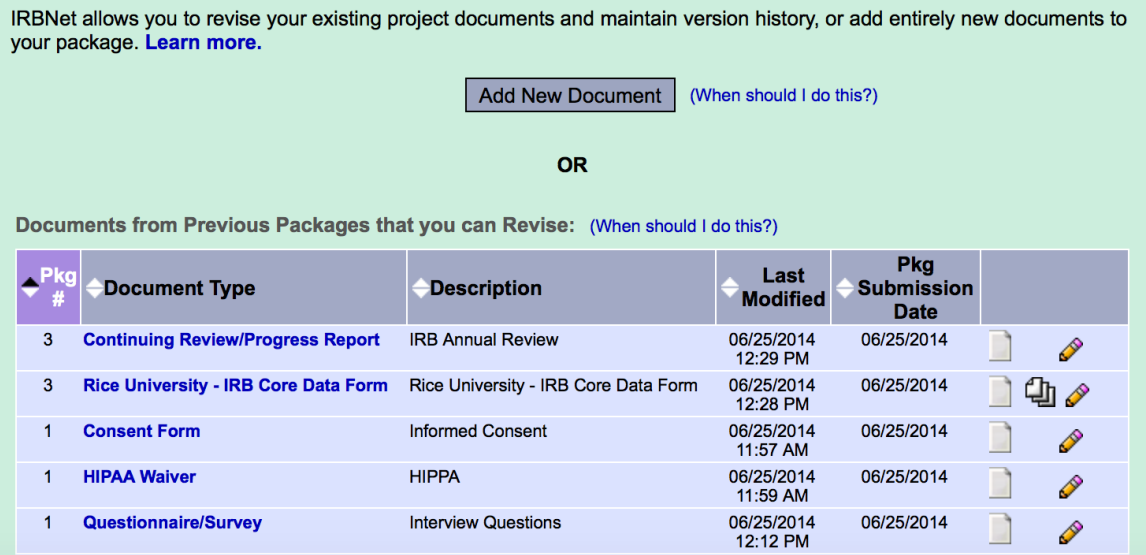

6. When you are finished with attaching all the proper documents for this continuing review, repeat *Submitting your Project* section to complete.

#### Submitting a Modification

If you have submitted a project and the Committee deemed that "Modifications are Required", you need to submit a modification. Please keep in mind that you do not want to create a new project. The submission of a modification of an existing project requires creating of a package in a project.

- 1. Login to IRBNet. If you are a researcher, you will land on My Projects page. This is where all of the projects that you have access to will be housed.
- 2. Click on the title of the project you would like to modify.
- 3. Click "Project History" from the navigation pane on the left.
- 4. Click "Create New Package" button and then you will be in **Project Overview** page of the new package that you just created.
- 5. Click "Designer" button from the navigation pane. You will notice that all the forms and documents that you attached in the previous submission are already available in this new package. Please add, delete, or edit any of them for the continuing review submission. Please make sure that the application form is updated to reflect all requested modification or revisions. Failure to do so will result in delay in review process.
- 6. When you are finished with attaching all the proper documents for this continuing review, repeat *Submitting your Project* section to complete.

## IRBNet Icons

- Package is locked and is in the hands of the compliance office
- **Package is un-locked pending changes by PI**
- **Package has been re-locked by the PI and is pending review by the compliance office**
- Edit or Replace a document
	- View a Document
- X Delete
- You have pending project reminders
- **\*** Required Field